**User Guide for registering as a member to MFSC and to ISV via the Sports TG membership system for the 2020 season.**

For the year 2020, all existing and new members must register **AS A NEW MEMBER** for this, the first year of operation of the new membership system. You must use the register as a new person even if you have already registered as a member to ISV in 2020.

To register as a member please use the following link:

<https://membership.sportstg.com/regoform.cgi?formID=93341>

*1.* The MEMBERSHIP window will open. Please click the **'Register as a new person'** link. *NB if you use any other link for your first registration in the system, you will get an error message. At the end of these instructions, there is information supplied on how to obtain your username for the new system for future use.*

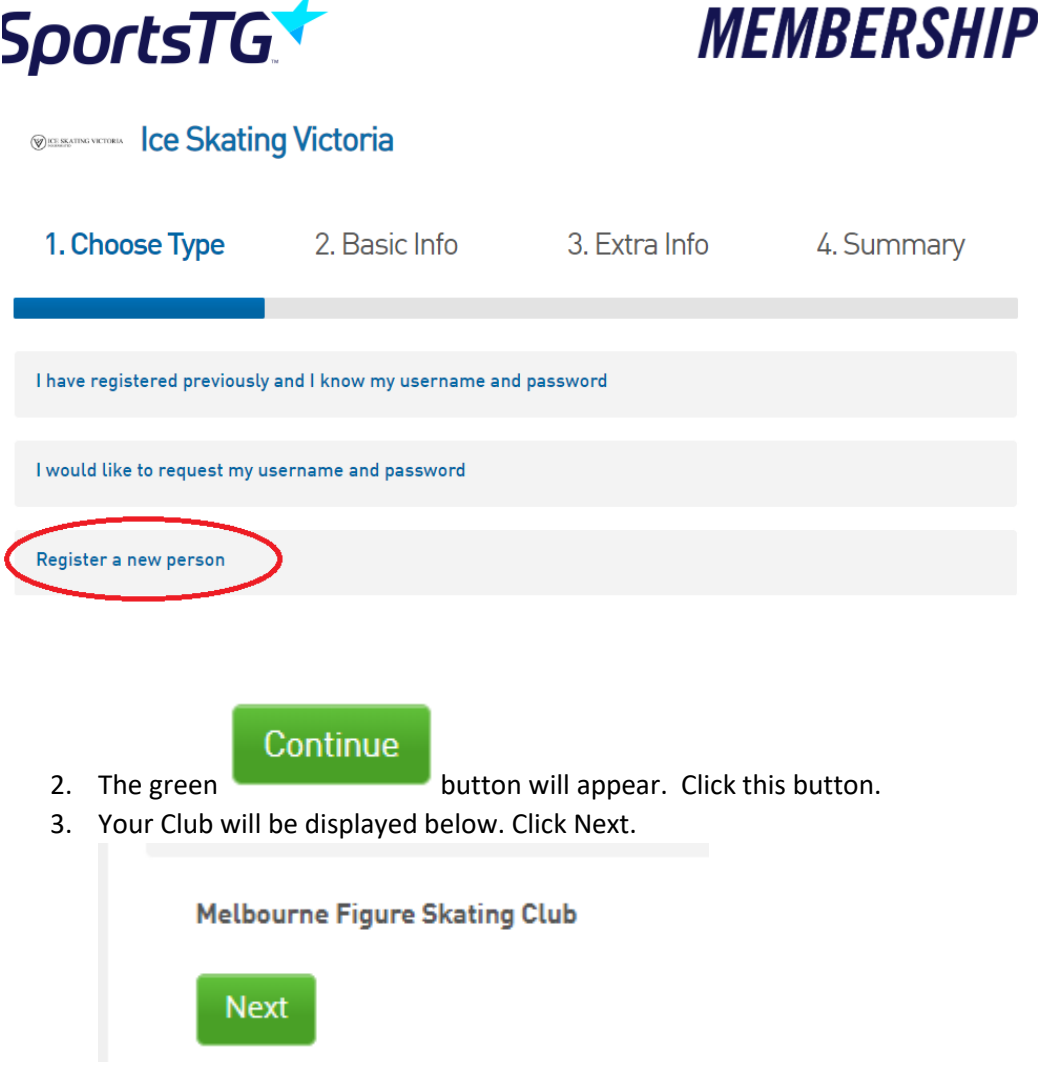

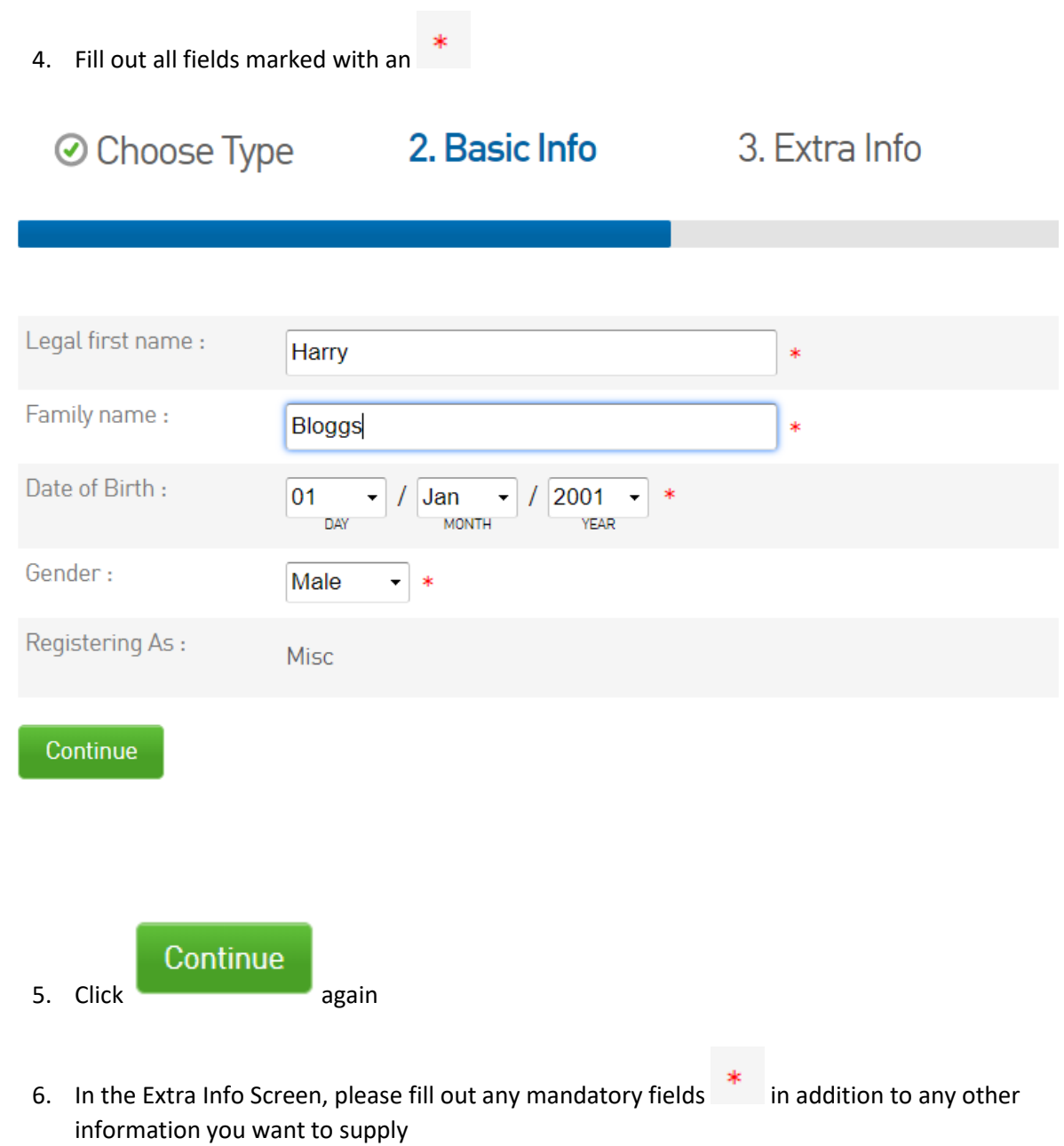

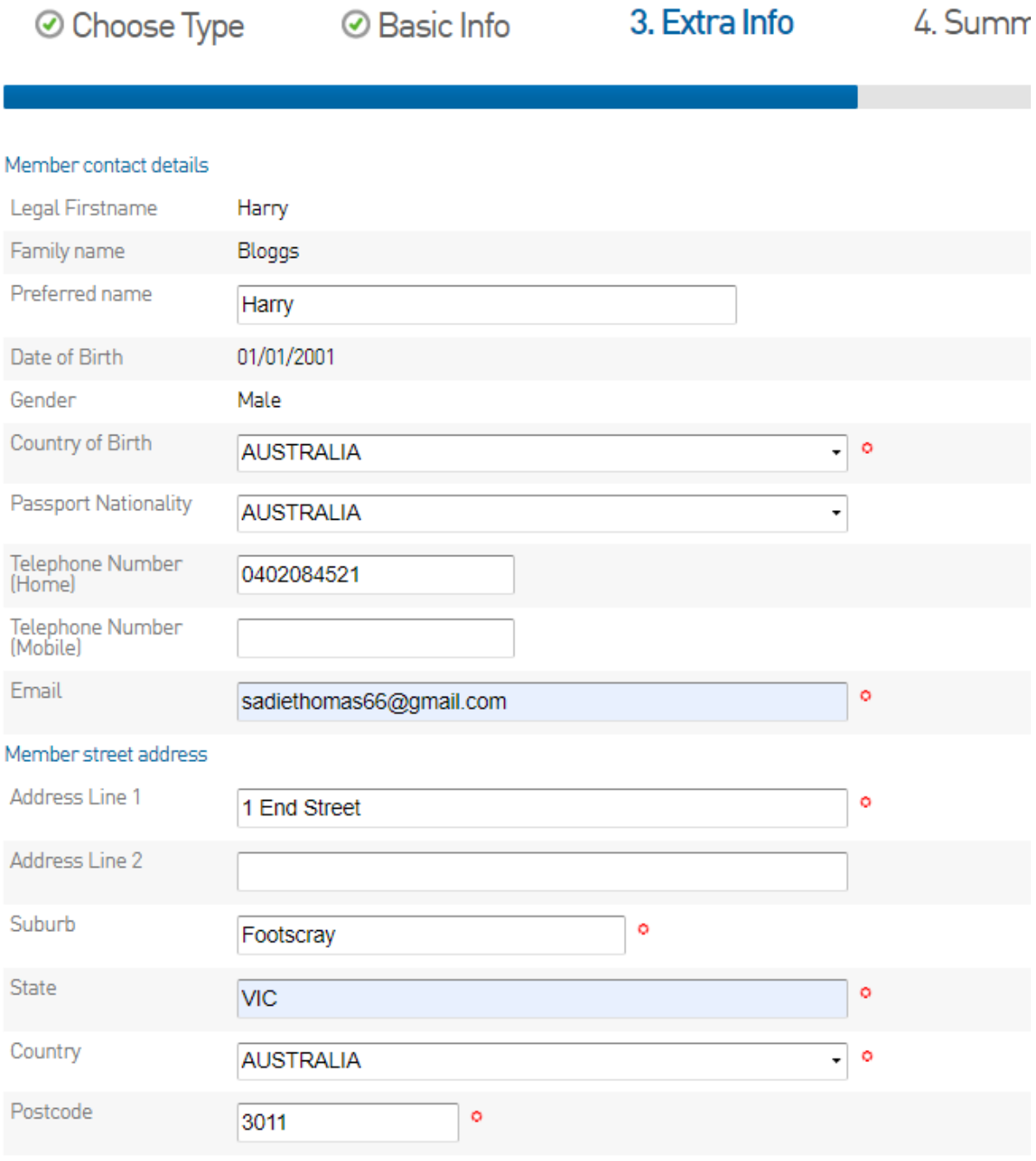

 $\sim$ 

7. At the bottom of this screen, are the membership options. Click the option you wish to register with. If registering for a club membership, you must also register with ISV if you are active skater (Senior Skater \$175) and wish to compete (unless you separately registered for ISV earlier in 2020).

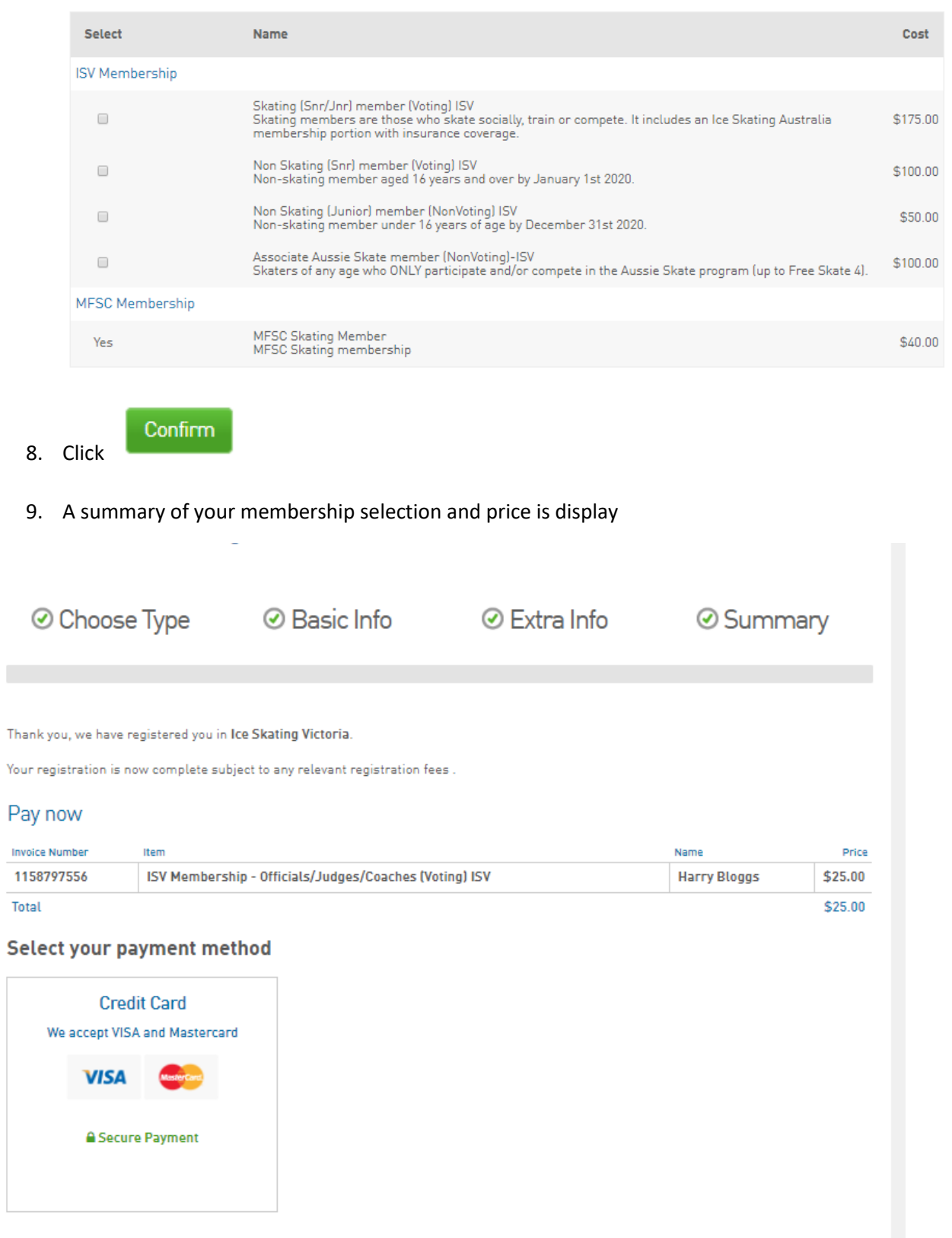

- 10. Click the Credit Card square to process your payment
- 11. You will receive an email confirming your payment, to the email address you used to register.
- 12. If you need to re-enter any information you can apply for your username and password as follows:
	- a. Click the original Registration link to open the initial membership system screen

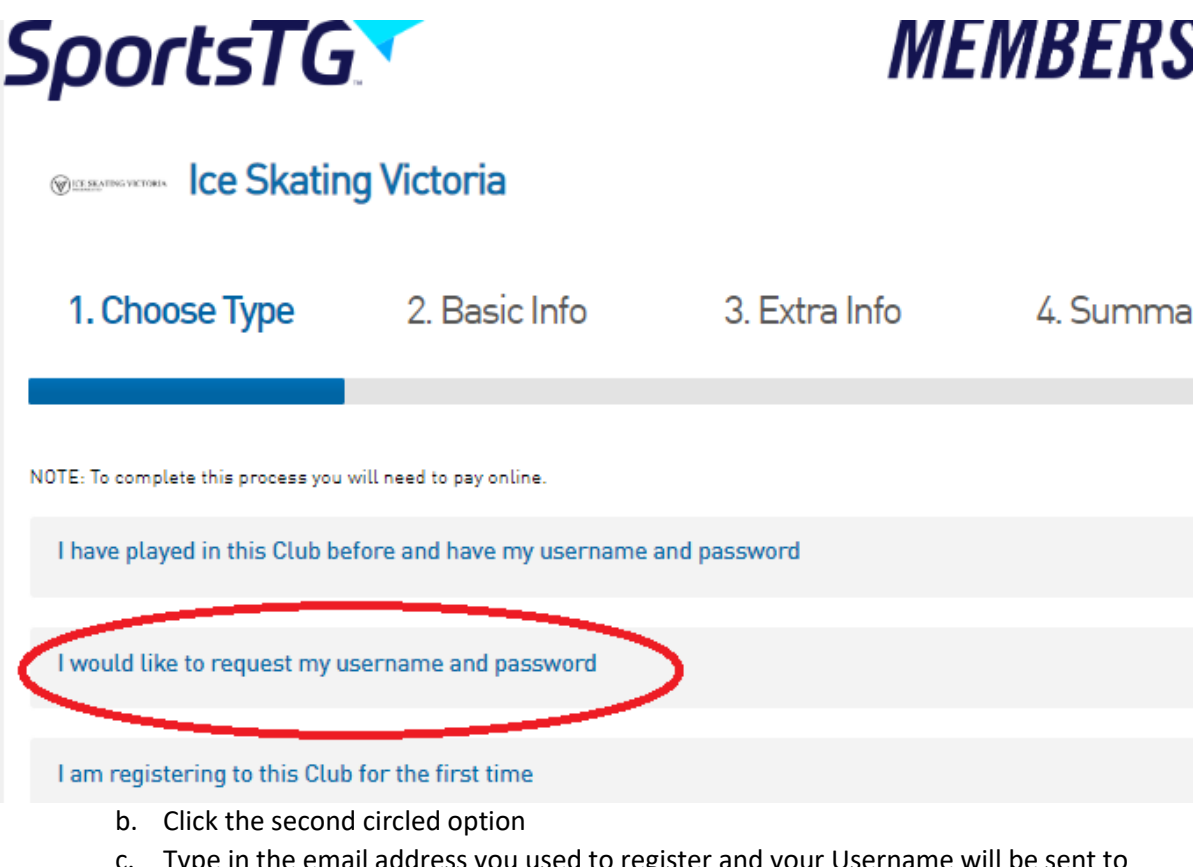

- c. Type in the email address you used to register and your Username will be sent to you with a link to reset (create) your password.
- 13. If you registered multiple applicants with the same email address, you will receive the usernames and reset links for all members registered with that email address.